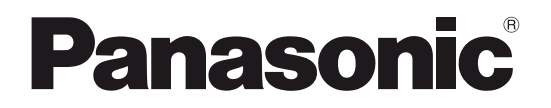

品 番 **TH-65PB1J** (65V 型 )

# 取扱説明書 電子ペン編 インタラクティブプラズマディスプレイ (業務用)**CONSTRUCTION** このたびは、パナソニック製品をお買い上げいただき、まこ とにありがとうございます。

- 取扱説明書をよくお読みのうえ、正しく安全にお使いくだ さい。
- ご使用前に「安全上のご注意」(4~6ページ)を必ずお 読みください。

# 表記について

Windows® の正式名称は、Microsoft® Windows® operating system です。 Windows® XP の正式名称は、Microsoft® Windows® XP operating system です。 Windows Vista® の正式名称は、Microsoft® Windows Vista® operating system です。 Windows® 7 の正式名称は、Microsoft® Windows® 7 operating system です。 DirectX® の正式名称は、Microsoft® DirectX® application programming interface です。

# 商標および登録商標について

- Microsoft、Windows、Windows Vista、DirectX、Windows Media および Internet Explorer は、 米国 Microsoft Corporation の米国およびその他の国における登録商標または商標です。
- IBM は、米国 International Business Machines Corporation の登録商標または商標です。
- Intel および Pentium は、アメリカ合衆国およびその他の国における Intel Corporation の商標です。
- Adobe、Adobe Reader および Flash は、Adobe Svstems Incorporated (アドビ システムズ社)の 米国およびその他の国における登録商標または商標です。
- Bluetooth は Bluetooth SIG, Inc. の米国およびその他の国における登録商標または商標です。
- その他、この説明書に記載されている会社名・商品名は、各会社の商標または登録商標です。

# ソフトウェアのヘルプについて

インタラクティブプラズマディスプレイに付属のエリート パナボード ソフトウェアとエリート パナボード ブックの操作のしかたは、ソフトウェアに付属のヘルプに記載しています。 ヘルプの詳しい閲覧方法については、「ソフトウェアのヘルプを見る」をご参照ください。( 17 ページ)

# コンピューターのシステム環境

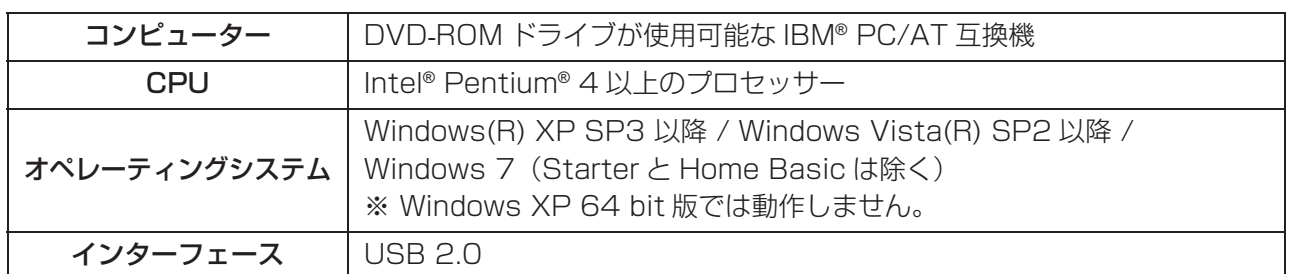

### (お知らせ)

- 詳細システム動作環境については付属の DVD-ROM のインストールメニューにある「はじめにお読み ください」をご参照ください。( でる) 4ページ)
- システム環境を満たしていても、他のソフトウェアやウイルスチェックなどが動作している場合は、 インタラクティブプラズマディスプレイの反応が悪くなったり、電子ペンが誤動作することがありま す。

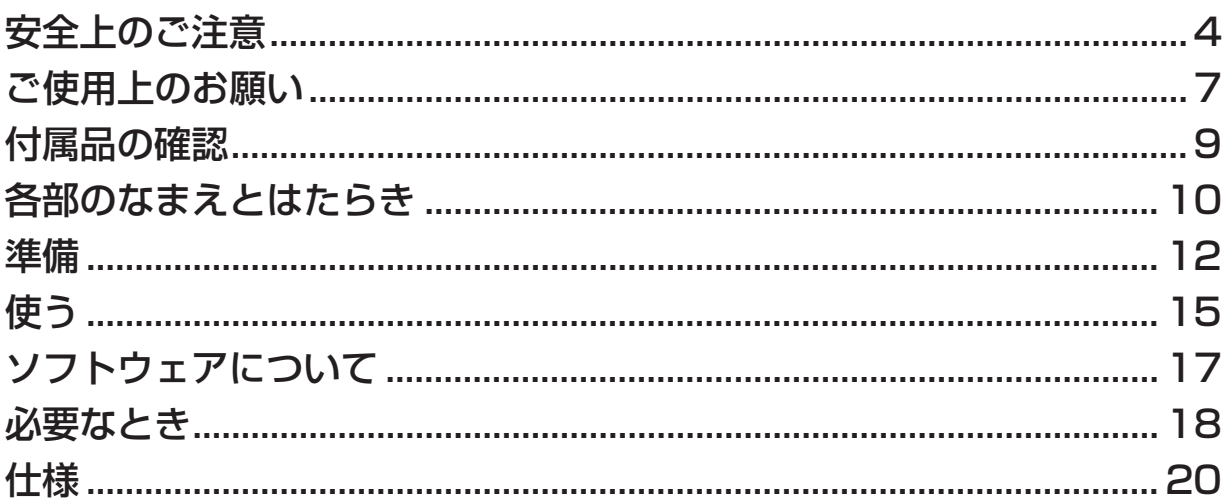

# 安全上のご注意 (必ずお守りください

人への危害、財産の損害を防止するため、必ずお守りいただくことを説明しています。

#### ■誤った使い方をしたときに生じる危害や損害の程度を区分して、説明しています。

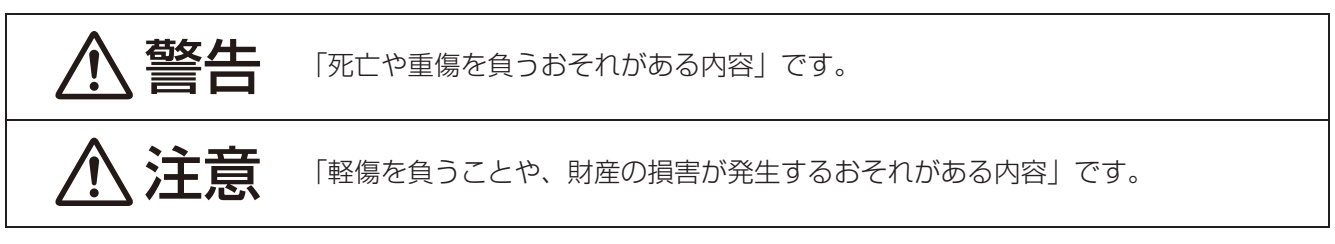

#### ■ お守りいただく内容を次の図記号で説明しています。

(次は図記号の例です。)

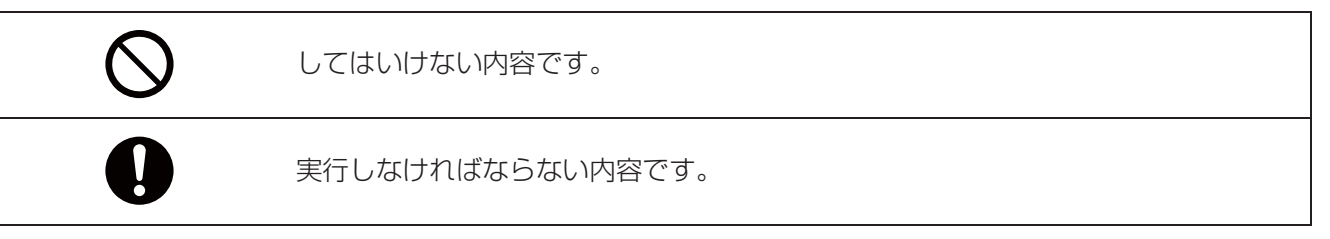

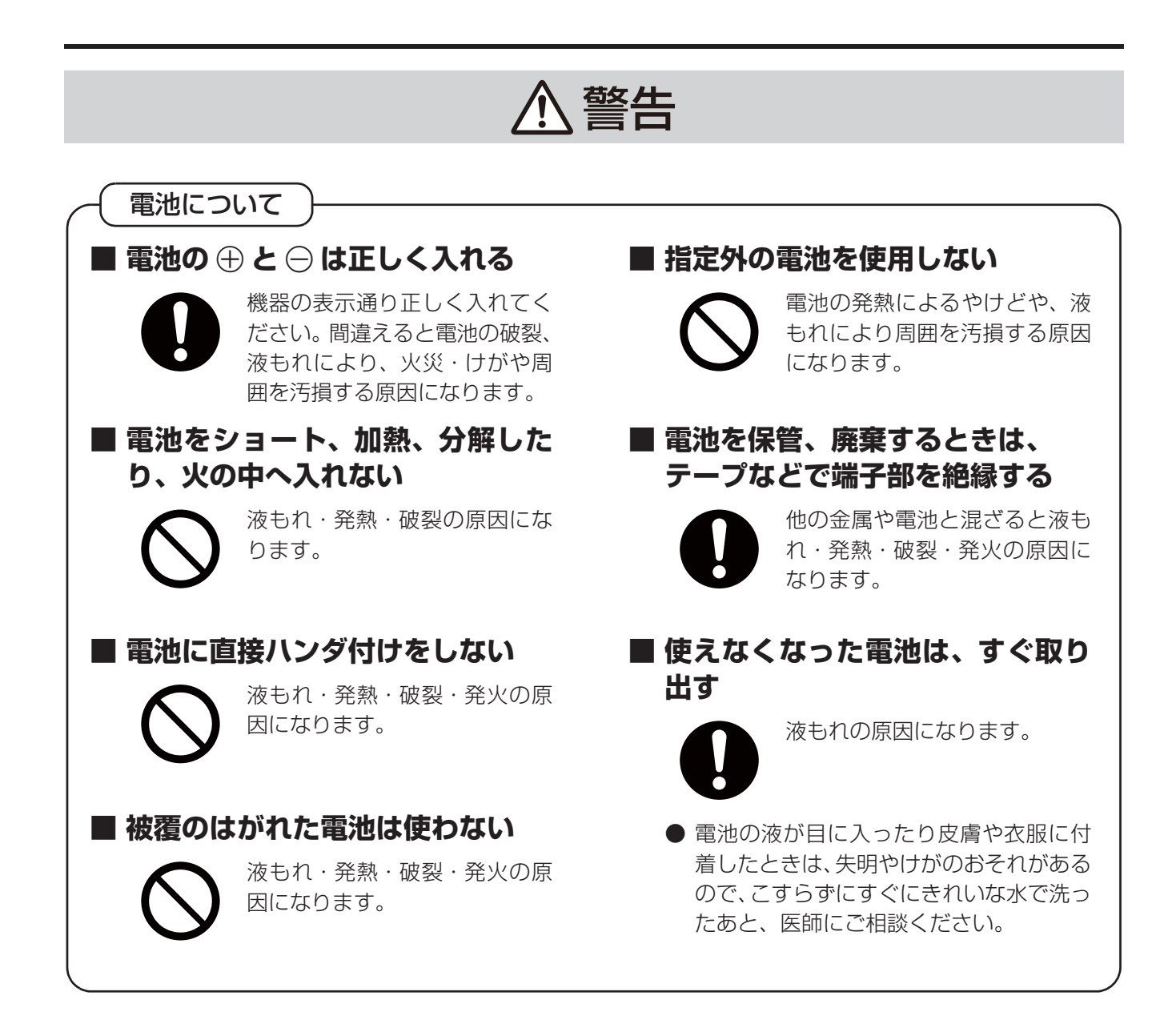

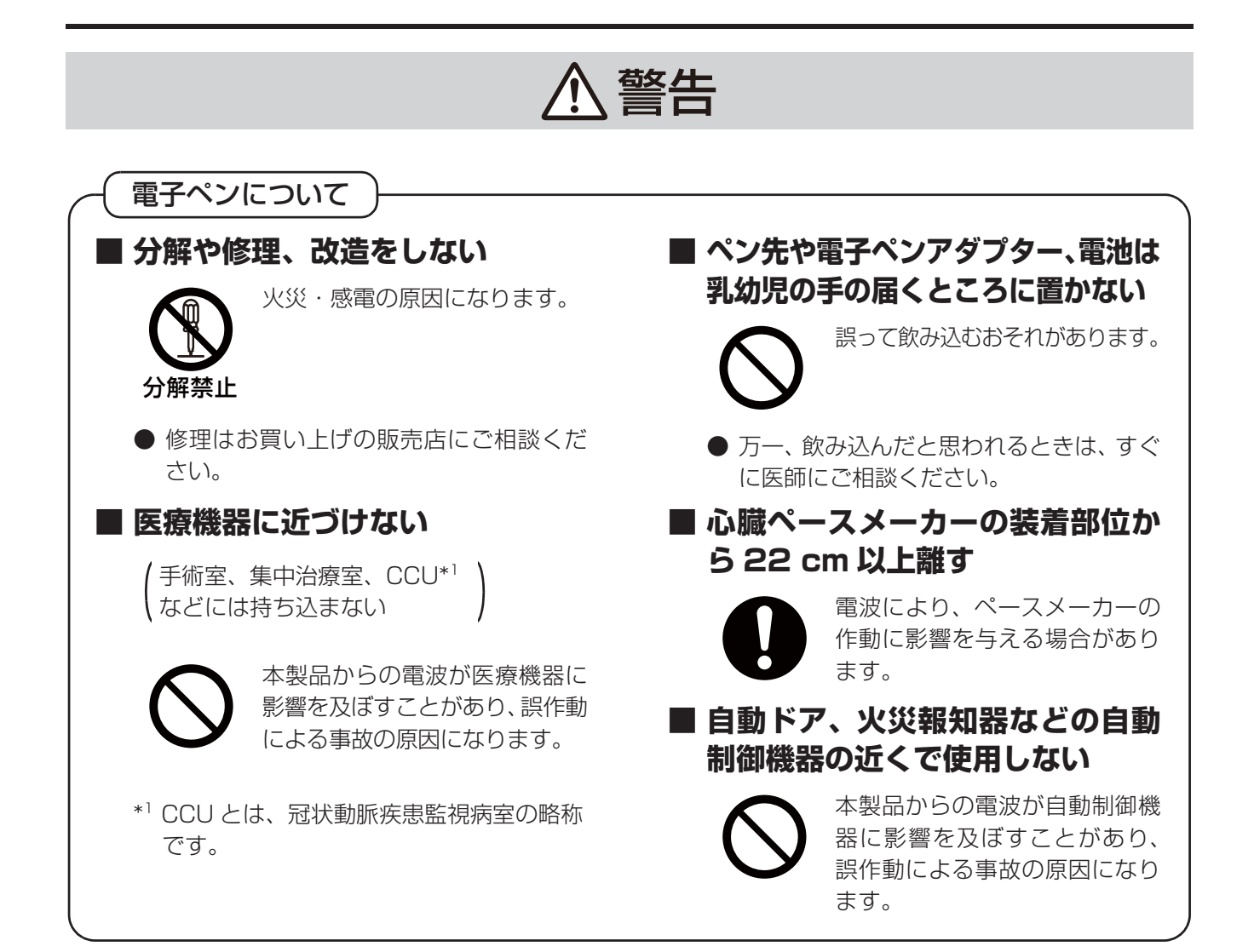

注意

# **■ 長期間機器を使用しないときは、機器から電池を取り出す**

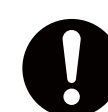

液もれの原因になることがあります。

# ご使用上のお願い

● 雷子ペンのペン先を強く押さえたりしないでください。

- 電子ペン表面の汚れは柔らかい布で軽くふき取ってください。 ひどい汚れは、水でうすめた中性洗剤にひたした布を、かたく絞ってふき取り、乾いた布で仕上げてください。 水滴が内部に入ると、故障の原因になる場合があります。
- 電子ペンを落とさないでください。破損したり、動作不良の原因になります。
- 異物が付いたり、変形したり、傷ついたペン先などは使用しないでください。 画面を汚したり傷つけたりする場合があります。
- ペン先が押された状態で電子ペンを保管しないでください。 一般的な筆立てなどに保管した場合、ペン先が押された状態になり、内部のスプリングのはたらきが弱くなっ たり、ペン先が傷つく場合があります。
- 電子ペンのペン先は突起しているので、ぶつけたり、ひっかけたりしないよう注意してください。また、こ の部分が隠れると、電子ペンが正しく動作しなくなります。
- 電子ペンはインタラクティブプラズマディスプレイの操作以外に使用しないでください。

# 無線方式電子ペンご使用上のお願い

電子ペンは電子ペンアダプターとの通信に 2.4 GHz 帯の無線を使用しています。

# 電波を使う機器から離す

電波の干渉による、悪影響を予防するため、次の機器からは電子ペンアダプター・電子ペンとも約 3 m 以 上離してください。

- 電子レンジ
- 無線 LAN 機器(ルーター・AV 機器・防犯機器など)
- コードレス電話
- ワイヤレス AV 機器 (テレビ・ステレオなど) その他、下記の機器も影響が出る場合があります。
	- ゲーム機のワイヤレスコントローラー
	- 万引き防止システム(書店や CD ショップなど)
	- アマチュア無線局
	- 工場や倉庫などの物流管理システム
	- 鉄道車両や緊急車両の識別システム
	- マイクロ波治療器
	- その他、Bluetooth®対応機器や VICS (道路交通情報システム)など

# 電波について

#### 電波に関するご注意

• 本製品は、2.4 ~ 2.4835 GHz の全帯域を使用する無線設備です。 移動体識別装置の帯域が回避可能で、変調方式は「DS-SS 方式」、与干渉距離 は 10 m です。本製品には、それを示す右記のマークが貼付されています。

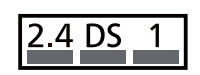

• 本製品の使用周波数に関わるご注意 本製品の使用周波数帯では、電子レンジなどの産業・科学・医療用機器のほか工場の製造ラインなどで使 用されている移動体識別用の構内無線局(免許を要する無線局)および特定小電力無線局(免許を要しな い無線局)ならびにアマチュア無線局(免許を要する無線局)が運用されています。

- **1.** 本製品を使用する前に、近くで移動体識別用の構内無線局および特定小電力無線局ならびにアマチュ ア無線局が運用されていないことを確認してください。
- **2.** 万一、本製品からの移動体識別用の構内無線局に対して有害な電波干渉の事例が発生した場合には、すみ やかに場所を変更するか、または電波の使用を停止したうえ、下記のお問い合わせ先にご連絡いただき、 混信回避のための処置など(例えば、パーティションの設置など)についてご相談ください。
- **3.** その他、本製品が移動体識別用の特定小電力無線局あるいはアマチュア無線局に対して有害な電波干渉の 事例が発生した場合など、何かお困りのことが起きたときは、下記のお問い合わせ先へご連絡ください。

パナソニック株式会社 AVC ネットワークス社

電話 **(06)6905-5574**

# 付属品の確認

以下の付属品がすべてそろっているか、ご確認ください。

万一不足の品がありましたら、お買い上げの販売店にご連絡ください。

# 付属品一覧(電子ペンセット)

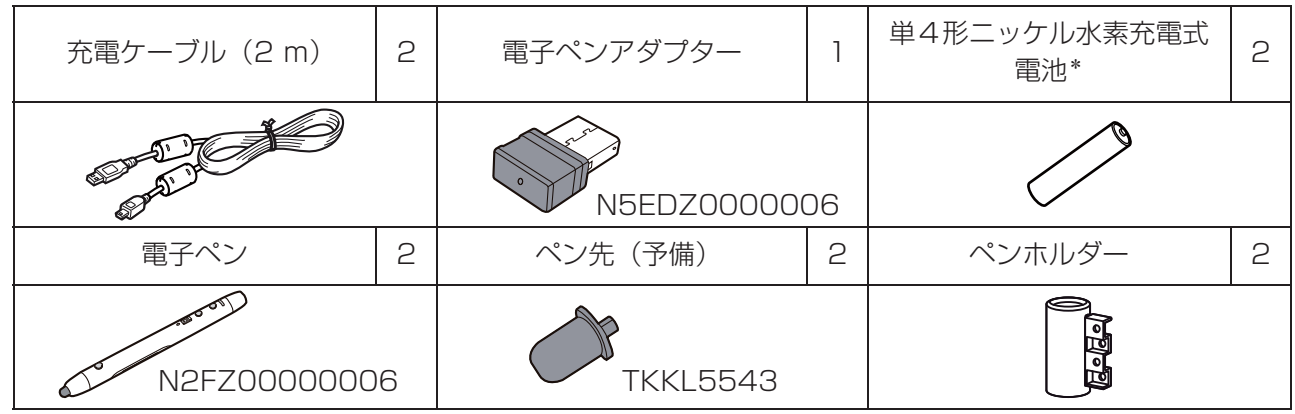

• ペン先の予備は大切に保管してください。

• 別売品の購入は、本機をお買い上げの販売店までご連絡ください。

\*同梱の充電式電池は本電子ペン専用のものです。交換する際は市販の単4形ニッケル水素充電式電池 (HHR-4MWS) と交換してください。

# 各部のなまえとはたらき

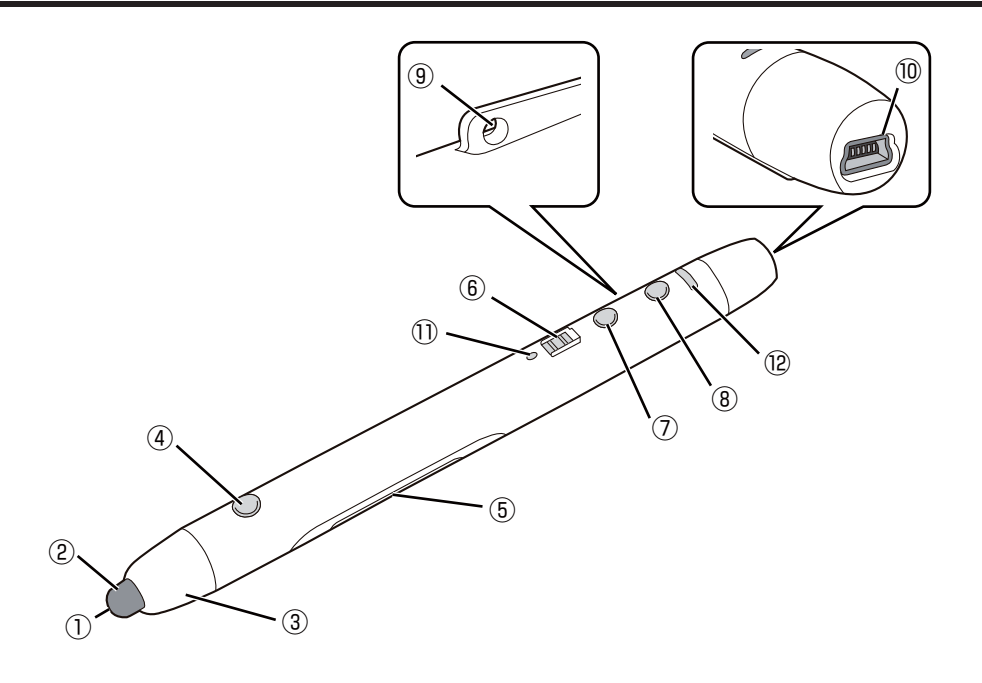

- ① 受光穴
- ② ペン先

電子ペンモードでは画面にタッチすると描画します。 マウスモードでは「マウスの左ボタン」と同じ働きをします。 マウスモードで長押しすると「マウスの右クリック」と同じ働きをします。

- ③ ペン先カバー
- ④ メニューボタン ボタンを押しながら画面にタッチすると描画メニューを表示させることができます。
- ⑤ 電池カバー
- ⑥ 電源スイッチ

電子ペンの電源を入 / 切します。 充電端子側にスライドすると「入」、ペン先側にスライドすると「切」になります。

⑦ マウス / ペン切替ボタン 電子ペンの動作(マウスモード、電子ペンモード)を切り替えます。 マウスモード:機能選択メニューやエリート パナボード ブックを操作します。 電子ペンモード:描画したり、描画したデータを消したりすることができます。

- ⑧ 機能ボタン 電子ペンの機能(色、イレーサー)を選択します。
- ⑨ ストラップホール ストラップを取り付けることができます。
- ⑩ 充電端子 充電時に付属の充電ケーブルを接続します。

#### ⑪ 電源 LED

電子ペンの電源が「入」のときに緑色に点灯します。 電子ペンの電池が消耗してくると緑色に点滅します。 充電中は赤色に点灯し、充電が完了すると消灯します。 充電時に充電式電池が入っていない場合や、対応外の充電式電池の場合は赤色に点滅します。

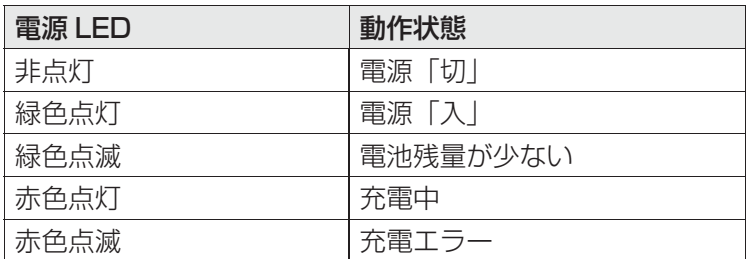

#### ⑫ 機能 LED

選択されている電子ペンの機能を表示します。

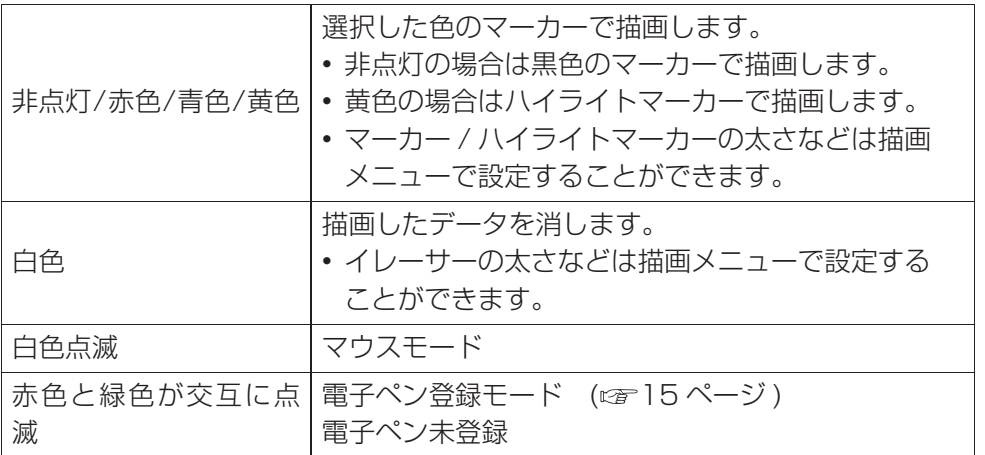

#### お願い

- 電子ペンを使用するときは、電源 LED が緑色に点灯していることを確認してください。
- 電子ペンはペン先を画面に当てて使用してください。
- ワイヤレスモジュール(品番:ET-WM200)を接続した状態で電子ペンを使用しますと、電波干渉 等で電子ペンが正常に動作しない場合があります。その際は、「無線 LAN」を「オフ」にして電子ペ ンをご使用ください。

(cg 取扱説明書ネットワーク操作編)

#### (お知らせ)

- 電子ペンは最大 3 本まで同時に使用できます。
- 電子ペンが使用されていない状態が一定時間(約5秒)続いた場合、スリープ状態になり、電池の消 耗を抑えます。

準備

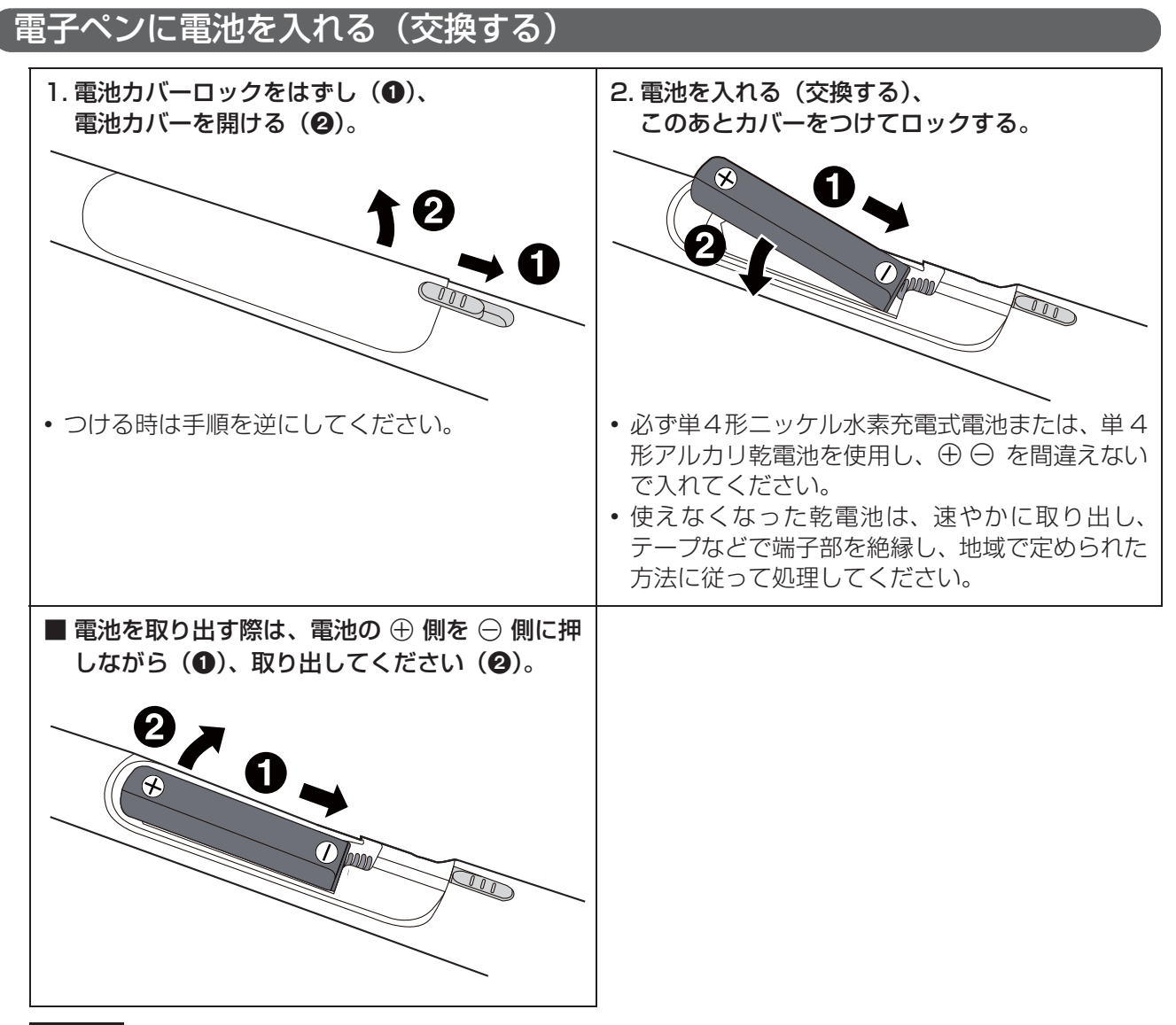

#### お願い

• 充電式電池を交換する際は市販の単4形ニッケル水素充電式電池 (HHR-4MWS) と交換してください。

#### (お知らせ)

• お買い上げ時、電池を入れた後、電子ペンが電子ペンアダプターに登録されていない状態で電源を入 れると、機能 LED が緑色と赤色の交互に点滅します。一度電源を切り、充電等の電子ペンの準備を行 い、15 ページの順序に従って設定、接続、電子ペンの登録を行ってください。

# 充電する

お買い上げ時は、まず充電してからお使いください。

• 単 4 形アルカリ乾電池をご使用の場合は充電不要です。

#### 付属の充電ケーブルで電子ペンの充電端子をコンピューターの USB 端子に接続する。

• 電源 LED が赤色に点灯し、充電が始まります。(充電が完了すると、電源 LED が消灯します。)

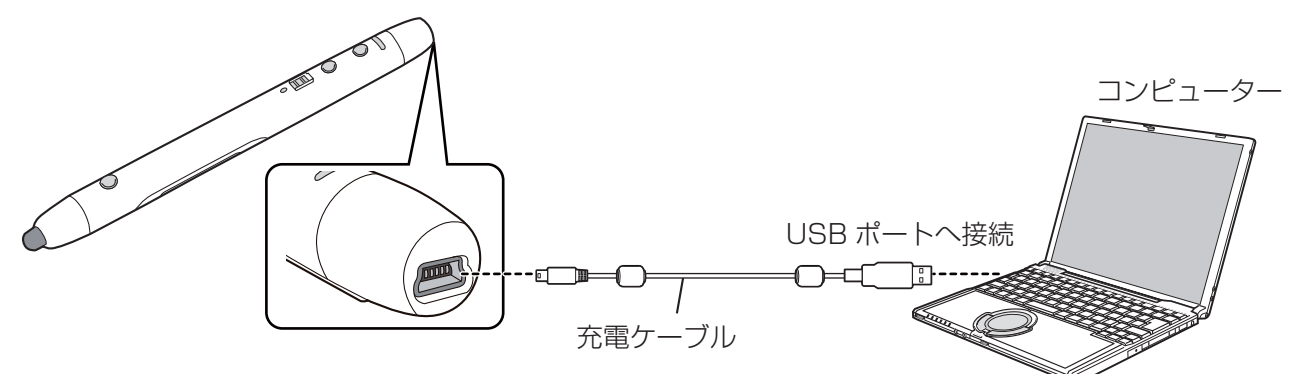

#### ■ 充電時間の目安と持続時間

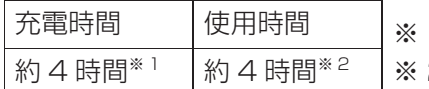

1 空の状態から充電が完了するのにかかる時間

2 電池持続時間は使用条件によって短くなる場合があります。

#### お願い

- 充電式電池を使う場合は、必ず付属または市販の単 4 形ニッケル水素充電式電池(HHR-4MWS)を ご使用ください。
- インタラクティブプラズマディスプレイのワイヤレスモジュール接続端子に充電ケーブルを接続しな いでください。
- アルカリ乾電池の充電はできません。
- 電子ペンを保管するときは、満充電を避け、電源を「切」にしてください。

#### (お知らせ)

• 充電中は電子ペンを使用できません。

# ソフトウェアのインストール

以下の手順に従ってコンピューターにエリート パナ ボード ドライバー / ソフトウェア / ブックをインス トールしてください。

#### お願い

- ソフトウェアのインストールが終了するまでは、電 子ペンアダプターを接続しないでください。
- **1** コンピューターの電源を入れ、Windowsを起動する
	- 管理者権限(Administrator)でログオンしてく ださい。
- **2** 付属の DVD-ROM を DVD-ROM ドライブにセッ トする
	- セットアップ画面が表示されます。
	- セットアップ画面が表示されない場合は、 [マイ コンピュータ]から DVD-ROM を選び、 [Menu.exe]をダブルクリックしてください。
	- Windows Vista / Windows 7 で自動再生の ダイアログボックスが表示される場合には、 [Menu.exe の実行]をクリックしてください。
- **3** 「エリート パナボード」画面が表示されたら、ご使 用になる機種をクリックする
- **4** 「メニュー」画面が表示されたら、[はじめにお読 みください]をクリックする

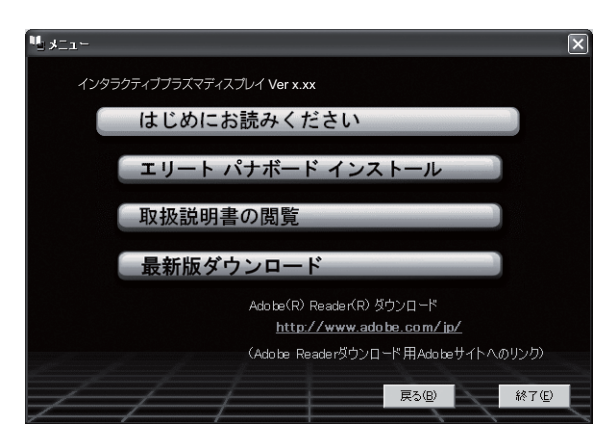

- コンピューターのシステム環境が表示されます ので、問題がないかを確認してください。
- **5** 「メニュー」画面の[エリート パナボード インス トール]をクリックする
- **6** 「使用許諾契約」の内容に同意される場合、 [はい] をクリックする
	- Windows Vista でユーザーアカウント制御の ダイアログが表示された場合、[続行]を選択し てインストールを続けてください。
	- Windows 7 でユーザーアカウント制御のダイ アログが表示された場合、[はい]を選択してイ ンストールを続けてください。
- **7** 「機能の選択」画面が表示されたら、必要な機能を 選択、または不要な機能を解除して、[次へ]をク リックする
	- チェックボックスをクリックすると、機能の 選択 / 解除ができます。
	- チェックボックスがグレーの項目は必須項目で す。選択は解除できません。
	- すでにインストールされている機能を解除した 場合、その機能は削除(アンインストール)され ます。
- **8** ウィザード画面が表示されたら、画面の指示に 従ってインストールを続ける
- **9** インストールが終了したら、[完了]をクリックす る
	- 再起動を促す画面が表示される場合は、再起動し てください。
	- プログラムメニューの [Panasonic] に [エリー ト パナボード] グループが登録されます。
	- 「エリート パナボード] グループには以下のもの がインストールされます。 (手順7の「機能の選択」画面で解除した項目は 表示されません。)
		- エリート パナボード ソフトウェア
		- エリート パナボード ブック
		- ペアリングツール
		- ソフトウェア ヘルプ
		- 最新版ダウンロード

### (お知らせ)

• 取扱説明書を見るには、お使いのコンピュー ターに Adobe® Reader®がインストールさ れている必要があります。お使いのコン ピューターがインターネットに接続されてい れば Adobe のウェブサイトから Adobe Readerをダウンロードすることができます。

使う

電子ペンの準備、ソフトウェアのインストールが完了しましたら、以下の順序にしたがって設定、接続等を 行ってください。

### 1 インタラクティブプラズマディスプレイにコンピューターを接続する

コンピューターとインタラクティブプラズマディスプレイの接続については取扱説明書ディスプレイ編を 参照ください。

- 電子ペンを使用する前に下記のインタラクティブプラズマディスプレイの設定を行ってください。設定 方法については取扱説明書ディスプレイ編を参照ください。
	- コンピューターの画面がインタラクティブプラズマディスプレイの画面に正しく表示されるように、 画面位置、画面サイズを適切に設定してください。
	- インタラクティブプラズマディスプレイ「初期設定」メニュー内の「タッチペン設定」を設定ください。

#### 2 電子ペンアダプターを接続する

付属の電子ペンアダプターをコンピューターの USB ポートに接続します。

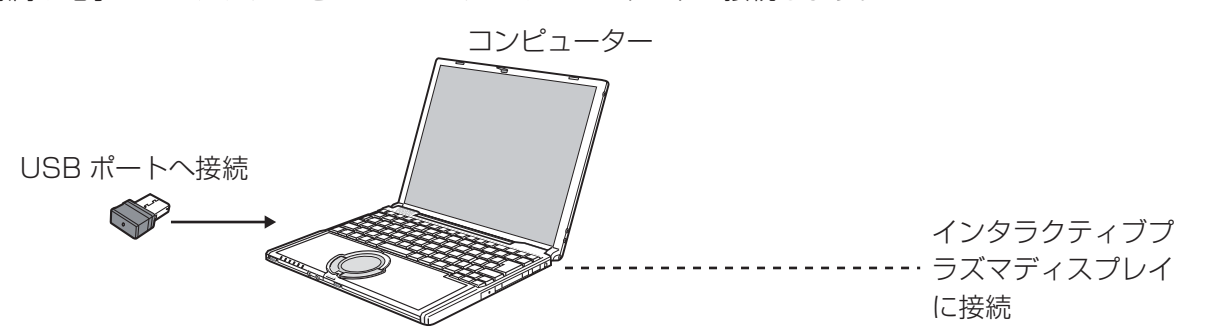

- 電子ペンアダプターを接続すると、エリート パナボード ソフトウェアが自動で起動されます。
- エリートパナボードソフトウェアが自動で起動されない場合は、電子ペンアダプターを一旦取り外し、再 度接続してください。

お願い

• コンピューターにエリート パナボード ドライバー/ ソフトウェア / ブックをインストールしていない 場合は、コンピューターに電子ペンアダプターを接続しないでください。 「ソフトウェアのインストール」の手順に従ってソフトウェアのインストールを実施したあと、電子 ペンアダプターを接続してください。( でる) 4ページ)

# 3 電子ペンを登録する

電子ペンを使用するには、電子ペンを電子ペンアダプターに登録する必要があります。

- 1 機能ボタンとマウス / ペン切替ボタンを同時に押しながら (❶)、電源スイッチを「入」にする (❷)
	- 機能 LED が緑色と赤色の交互に点滅します。電源 LED は消灯のままです。

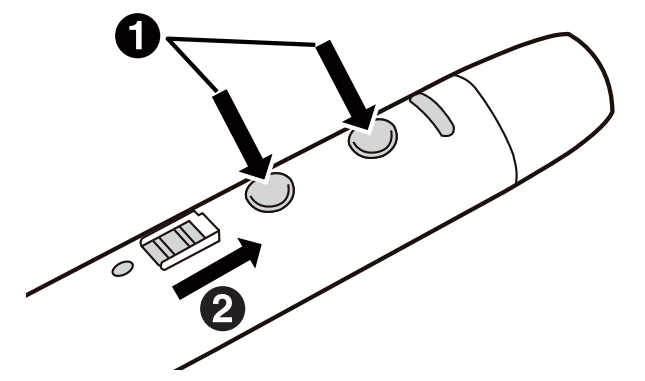

#### **2** 電子ペンを電子ペンアダプターの 2m 以内 ( 間に障害物が無いこと ) に近づける

- 登録は1秒ほどで完了します。登録が完了すると機能 LED が緑色に約 1 秒点灯した後、電源 LED が消 灯から緑色点灯に変わります。
- 登録にエラーが生じた場合は機能 LED が赤色に約 1 秒点灯します。電子ペンの電源を切り、もう一度登 録をやり直してください。

#### (お知らせ)

- 登録の解除、または2本目以降の電子ペンの登録および解除方法は、ソフトウェア ヘルプの「電子ペ ンを登録する」および「電子ペンの登録をすべて解除する」をご参照ください。ソフトウェアのヘル プの閲覧方法については、「ソフトウェアのヘルプを見る」(で17ページ)をご参照ください。
- 電子ペンが電子ペンアダプターに登録されていない状態で電源を入れると、機能 LED が緑色と赤色の 交互に点滅します。一度電源を切り、電子ペンの登録を行ってください。

# 4 エリート パナボード ソフトウェアの起動

電子ペンアダプターを接続すると、エリート パナボード ソフトウェアが自動で起動されます。通知領域に アイコンが表示され、エリート パナボード ソフトウェアを使用することができるようになります。

- デスクトップ画面の左右両端のメニュー起動タ ブ (左端 ■/ 右端 ■) をクリックすると、機能 選択メニューが表示されます。
- タッチすると、描画メニューが表示されます。  $\sim$   $\sim$   $\sim$

• 電子ペンのメニューボタンを押しながら画面に

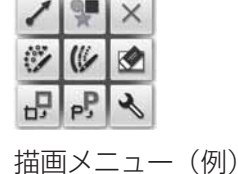

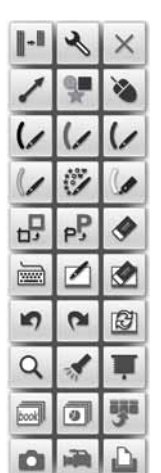

機能選択メニュー(例)

### (お知らせ)

- 次のいずれかの手順でも、エリート パナボード ソフトウェアを起動することができます。 a. Windows の [スタート]ボタンから、[すべてのプログラム]→ [Panasonic] → [エリート パナ ボード]→ [エリート パナボード ソフトウェア] をクリックする b. デスクトップ画面上の 图 アイコンより実行する
- エリート パナボード ソフトウェアをインストールしていない場合には、通知領域の 図アイコンは表示さ れません。また、デスクトップ画面にメニュー起動タブや電子ペンの描画メニューは表示されません。
- エリート パナボード ソフトウェアの詳しい操作方法は、ヘルプメニューをご参照ください。 ソフトウェアのヘルプの閲覧方法については、「ソフトウェアのヘルプを見る」をご参照ください。 ( 17 ページ)
- エリート パナボード ソフトウェアを終了するには 通知領域の 图アイコンをクリックし、ポップアップメニューの[終了]をクリックしてください。

# ソフトウェアについて

# ソフトウェアのヘルプを見る

コンピューターにインストールしたソフトウェアのヘ ルプを見るには、以下の手順に従ってください。

- **1** コンピューターの電源を入れ、Windows を起動す る
- **2** スタートボタンからソフトウェア ヘルプを開く ([スタート]→[すべてのプログラム]→ [Panasonic]→[エリート パナボード]→ [インタラクティブプラズマディスプレイ]→ [ソフトウェア ヘルプ])
	- 全体的なソフトウェアのヘルプが表示されます。

# (お知らせ)

- エリート パナボード ソフトウェアおよび 電子ペンのヘルプは、通知領域の図 アイコンをクリックし、ポップアップメニュー の [ ヘルプ ] からご参照ください。
- エリート パナボード ブックのヘルプは、 エリート パナボード ブックの [ ヘルプ ] メニューの [ ヘルプ ...] からご参照ください。
- ヘルプを参照する際は、Windows 版 Internet Explorer® 6.0 以降のご使用を推 奨します。

# ソフトウェアを削除するには

インストールしたエリート パナボード ドライバー/ ソ フトウェア / ブックを削除する必要がある場合は、以 下の手順に従ってください。

- **1** コンピューターの電源を入れ、Windows を起動す る
	- 管理者権限(Administrator)でログオンしてく ださい。
- 2 [コントロールパネル]の[プログラムの追加と削 除] を選択する
	- Windows Vista / Windows 7の場合は、[プロ グラムのアンインストール]を選択します。
- **3** Panasonicエリート パナボードを選択し、削除する
- **4** 画面の指示に従って操作する
- **5** 操作が終了したら、コンピューターを再起動する

# 最新版のソフトウェアをダウンロードする

最新版のソフトウェアは、以下の手順でインターネット のウェブサイトからダウンロードすることができます。

- **1** コンピューターの電源を入れ、Windows を起動す る
- **2** Windows の[スタート]ボタンから、[すべての プログラム]→[Panasonic]→[エリート パナ ボード]→[インタラクティブプラズマディスプ レイ]→ [最新版ダウンロード]をクリックする

必要なとき

# 電子ペンのペン先交換

電子ペンのペン先が消耗してくると、ペン先のすべりが悪くなってきます。そのまま使い続けますと、画面 に汚れをつけたり、動作不良の原因となりますので、速やかに新しいペン先と交換してください。

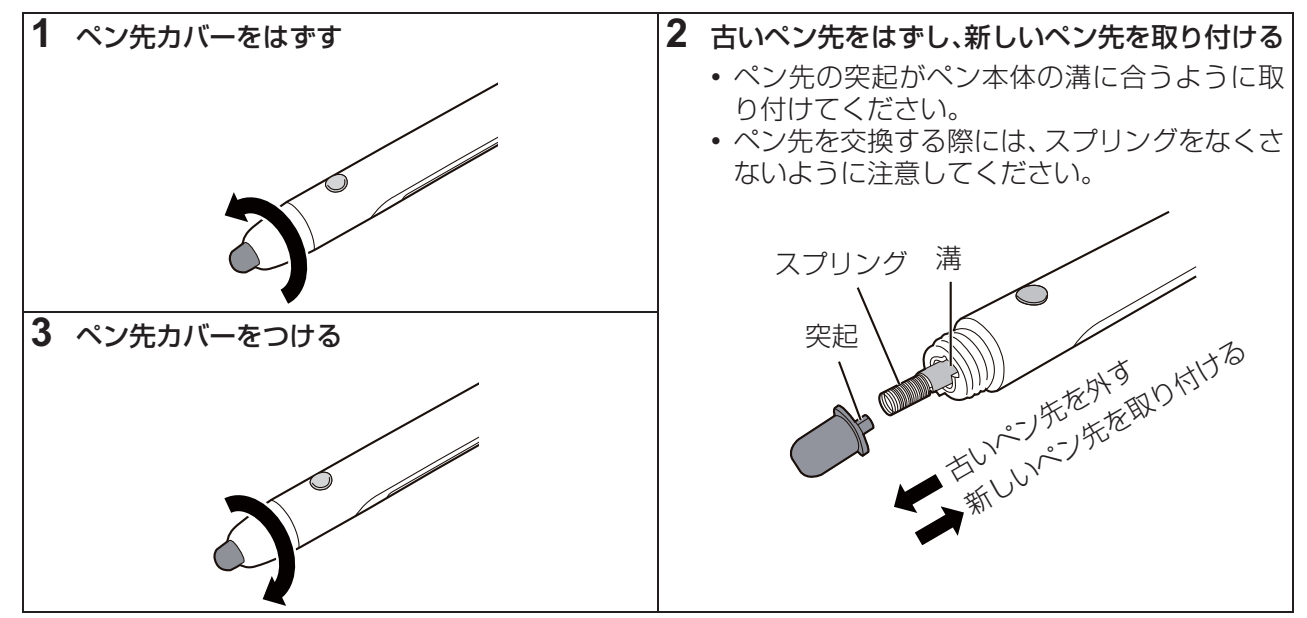

#### お願い

• ペン先の交換は電子ペンの電源を切ってから行ってください。

# ペンホルダーの取り付け

付属のペンホルダーをインタラクティブプラズマディスプレイに取り付けて電子ペンを収納することができます。

**1** 下記の 4 か所の中から、ペンホルダーを取り付けたい位置のネジをはずす

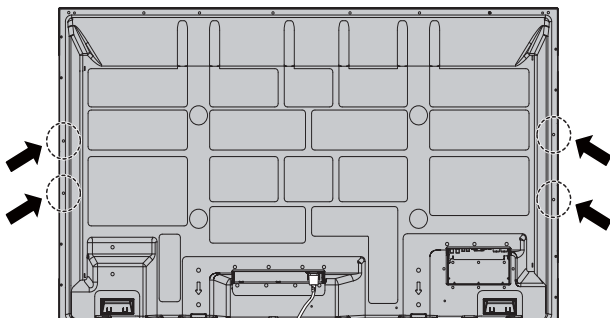

- **2** ネジを取り外した位置にペンホルダーを取り付ける
	- 取りはずしたネジでペンホルダーを固定してください

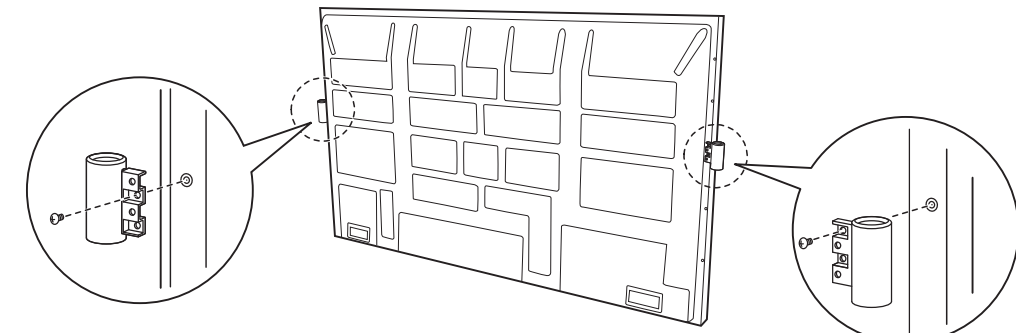

#### お願い

• ペンホルダーは左右に1箇所ずつ取り付けてください。片側に2箇所上下で取り付けると下側のペン ホルダーにはペンを収納することができません。

# 故障かなと思ったとき(簡単なトラブル点検)

### 下表に従って処置してください。直らない場合は、お買い上げの販売店にご相談ください。

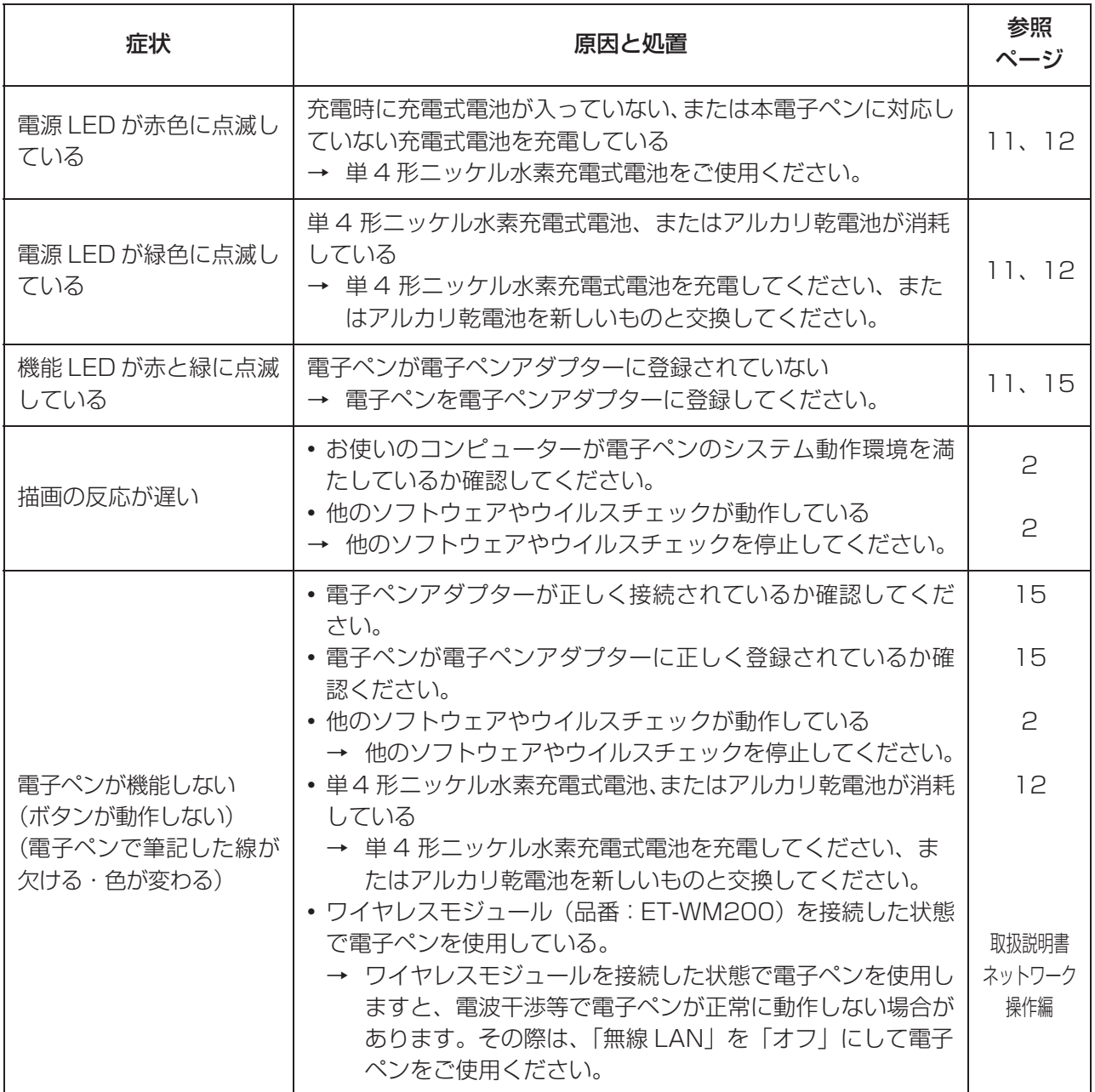

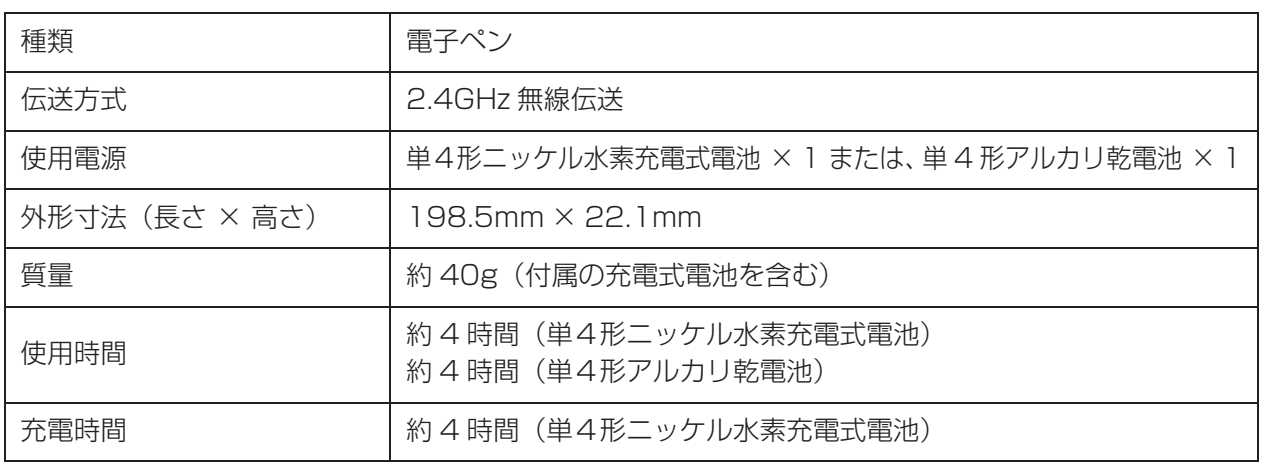

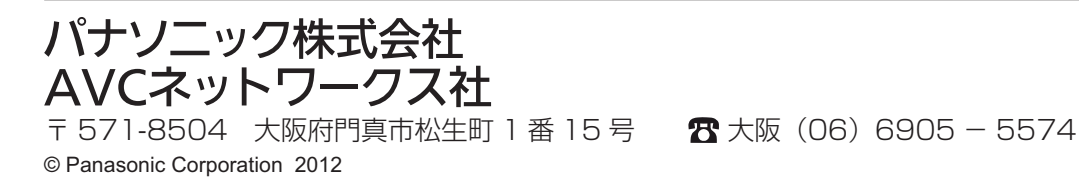